# **Courion Corporation PasswordCourier 8.3**

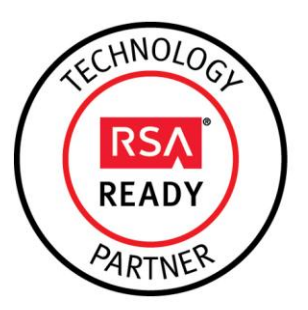

# **RSA Secured Implementation Guide Administrative Interoperability**

Last Modified: December 31, 2014

## **Partner Information**

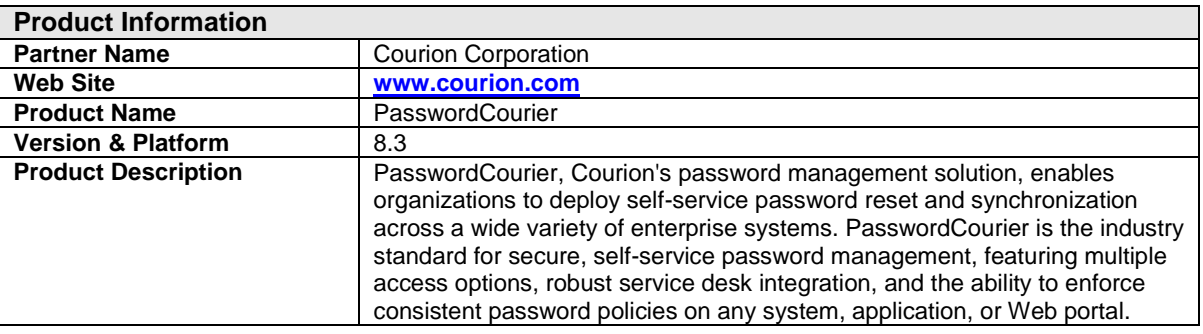

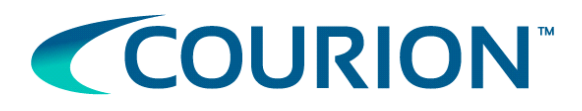

## **Solution Summary**

Courion PasswordCourier offers end-users self-service capabilities to manage their credentials, and it enables them to use a single password to access multiple systems. Courion has integrated PasswordCourier with hundreds of applications and platforms to ensure that password policies are enforced consistently across the enterprise.

The PasswordCourier Password Management Module (PPM) for RSA Authentication Manager allows RSA SecurID users to resynchronize their tokens, set/reset their token PINs and reset their RSA static passwords without calling the help desk for assistance.

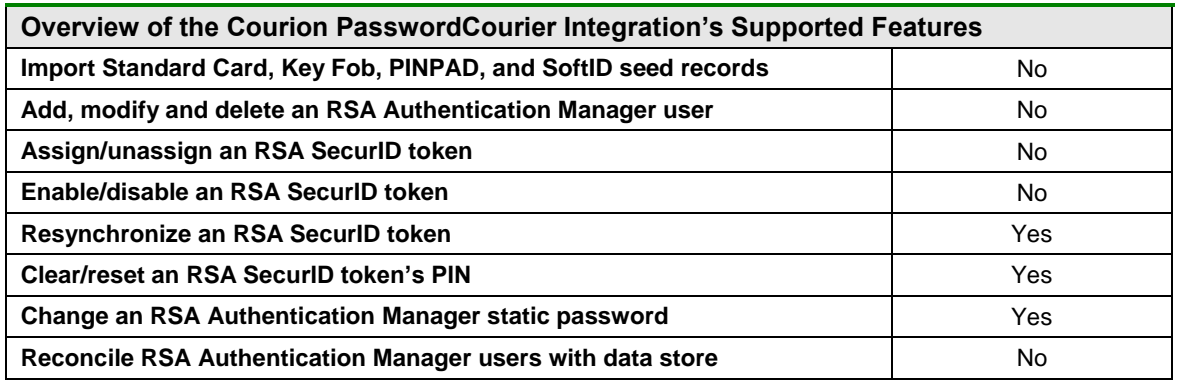

**I** Important: Most of the features listed above aren't applicable to this integration because Courion PasswordCourier is an end-user self-service tool. However, Courion also offers an RSA Authentication Manager integration with their AccountCourier product. The Courion AccountCourier integration allows Courion administrators to provision and manage RSA Authentication Manager users and tokens.

See RSA Partner Engineering's *Courion AccountCourier 8.3 - RSA Authentication Manager 8.1*  implementation guide for details.

### *Before You Begin*

This guide provides instructions for enabling Courion PasswordCourier end-users to manage their RSA Authentication Manager credentials. You should have working knowledge of the Courion Suite, PasswordCourier and RSA Authentication Manager, as well as access to end-user and administrative documentation. Ensure that all products are running properly prior to configuring the integration.

**Note**: This document is not intended to suggest optimal installations or configurations.

Before you configure the Password Management Module for RSA Authentication Manager, you must also map your RSA Authentication Manager users to Courion PasswordCourier users. Consult the Courion PasswordCourier administrator's guide for more information.

**Important**: This document lists a subset of the integration's functionality. A full list of the integration's use cases and workflows are well outside of this document's scope. Please see the appropriate PasswordCourier documentation for a complete list and description of the PPM's features and comprehensive instructions for configuring, using and troubleshooting the integration.

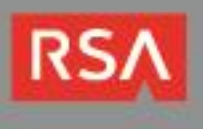

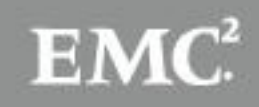

## **Configuration**

This section describes the procedures you must perform on RSA Authentication Manager and Courion PasswordCourier to enable the integration. It is divided in to the following subsections:

- [RSA Authentication Manager Configuration](#page-2-0)
- [PasswordCourier Password Management Module Configuration](#page-5-0)

### <span id="page-2-0"></span>*RSA Authentication Manager Configuration*

Before you configure the PasswordCourier Password Management Module, you must create an RSA Authentication Manager administrative user account and give it the permissions the module needs perform various provisioning and reconciliation operations.

#### **Create an RSA Administrative User for PasswordCourier**

An RSA Authentication Manager Administrative Role is a collection of administrative privileges that are limited to a specific security domain scope. Follow the instructions below to create an RSA Authentication Manager user account and assign it an administrative role that contains the permissions required for the integration.

- 1. Log in to the RSA Security console as a super administrator.
- 2. Click the **Identity** menu, click the **Users** submenu and select the **Add New** menu item.

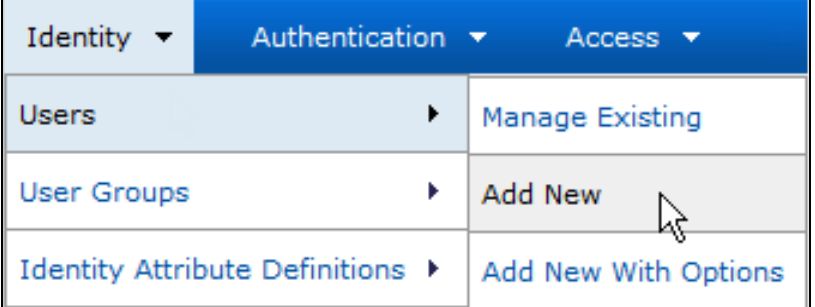

<span id="page-2-2"></span>3. Based on your requirements, decide on the RSA Authentication Manager domain you wish to manage and select it from the **Security Domain** dropdown list.

**Note**: The role in the example below applies to the top-level *SystemDomain*, which gives it unlimited privileges to manage all RSA Authentication Manager resources.

- 4. Optionally, enter the administrator's first name in the **First Name** field.
- 5. Optionally, enter the administrator's middle name in the **Middle Name** field.
- 6. Enter the administrator's last name in the **Last Name** field.
- <span id="page-2-1"></span>7. Choose a username for the administrator and enter it in the **User ID** field.
- 8. Optionally, enter the user's email address in the **Email** field.
- 9. Optionally, enter notes about the account in the **Notes** field.

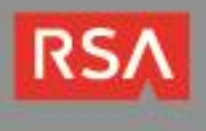

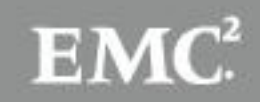

<span id="page-3-0"></span>10.Enter a password for the administrator's account into the **Password** field and again in the **Confirm Password** field.

**Note**: You must enter the new administrator's credentials when you [configure the Password](#page-5-0)  [Management Module.](#page-5-0) See the [PrivilegedUser](#page-7-0) and [PrivilegedUserPwd](#page-7-1) variables.

- 11.Uncheck the **Force Password Change** checkbox.
- 12.Select the **Does not expire radio** button in the **Account Expires** option group.
- 13.Click the **Save** button.

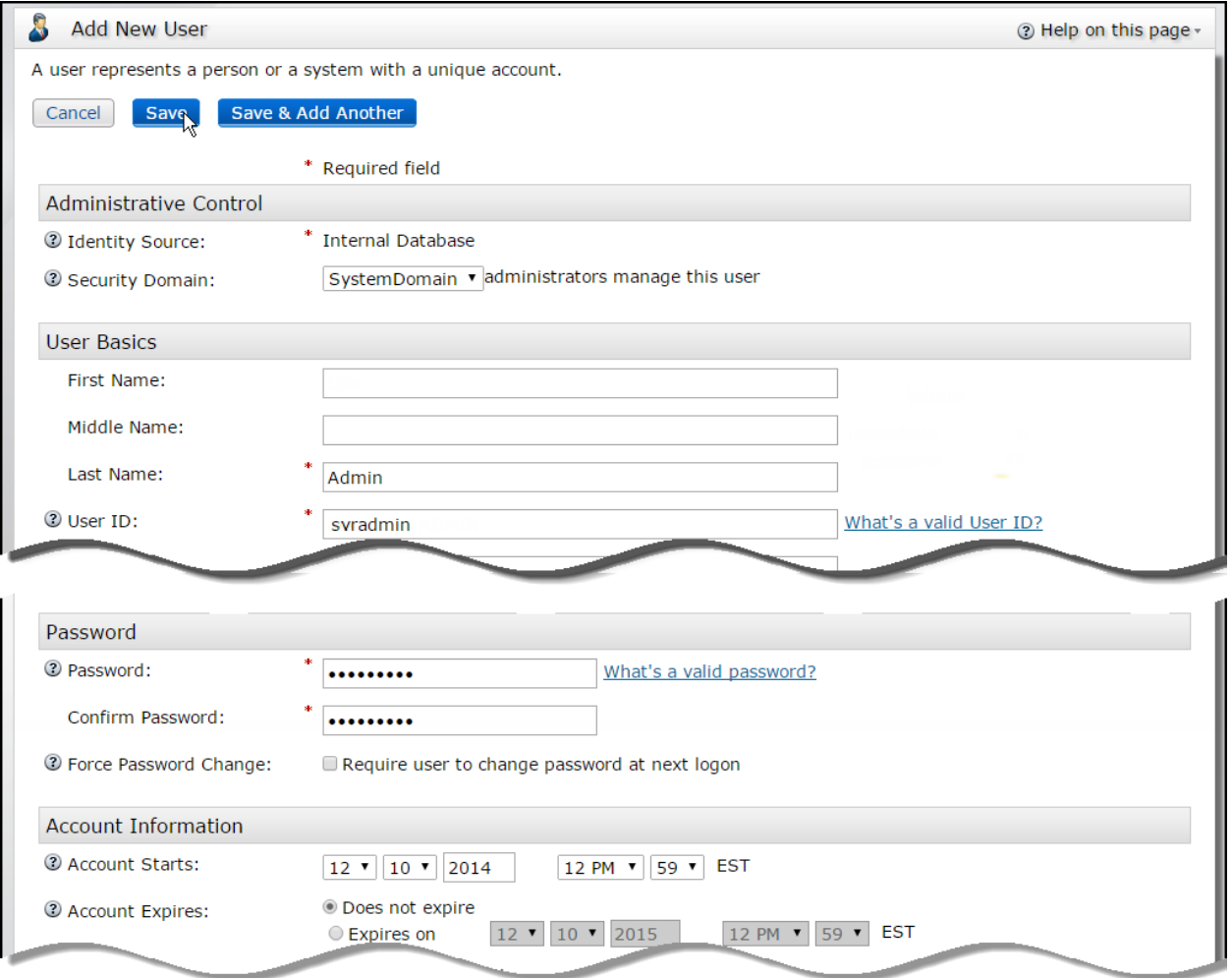

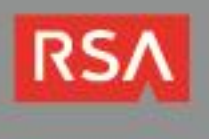

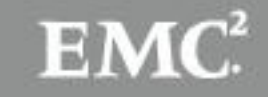

- 14.Click the **Administration** menu, click the **Administrative Roles** submenu and select the **Manage Existing** menu item.
- 15.Click the **SuperAdminRole** link and select the **Assign More…** item from the context menu.

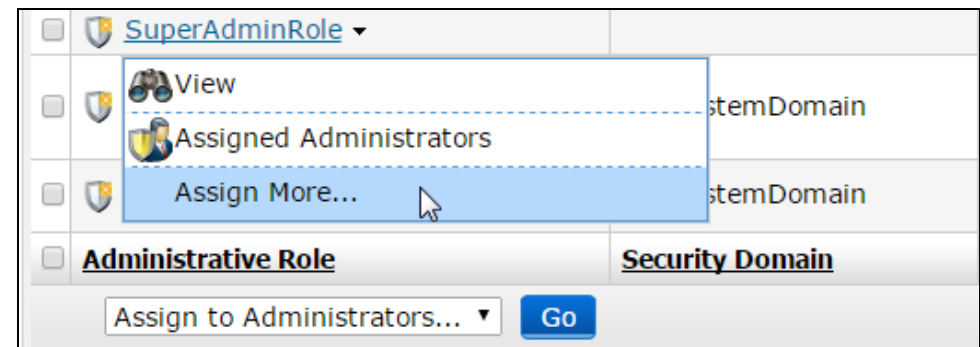

16.Search for the user you created above, select the user' row in the **Search Results** table and click the **Assign Role** button.

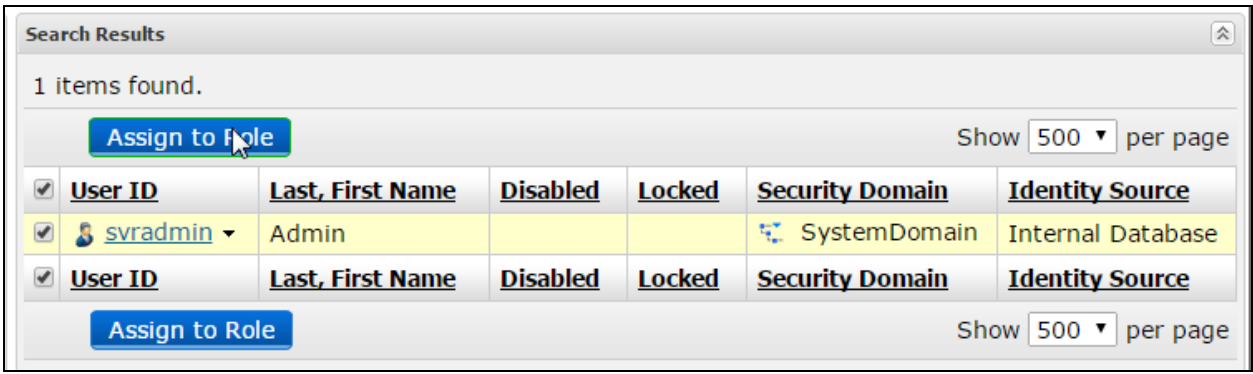

#### **Retrieve the RSA Command Client Credentials**

During the RSA Authentication Manager installation process, the system generates credentials that each API client must use to connect to the RSA API Command Server. Follow the instructions below to obtain the command client user name and password for the connector:

1. Connect to your RSA Authentication Manager server virtual appliance using an SCP or SSH client, navigate to the *%RSA\_AM\_HOME%/utils* directory and enter the following command:

```
rsautil manage-secrets --action list
```
- 2. Enter the RSA Authentication Manager super user's master password when you are prompted.
- 3. The system will display a list of internal system passwords that includes the command client user name and password. Locate them in the list and copy them for later use. For example:

Command Client User Name .................: CmdClient\_1mhw9dqk Command Client User Password .............: e9SHbK0W4i

<span id="page-4-1"></span><span id="page-4-0"></span>**Important:** Take note of the command client user name and password. You will need them when you [configure the Password Management Module.](#page-5-0) See the *[CommandUser](#page-7-2)* and *[CommandUserPwd](#page-7-3)* variables.

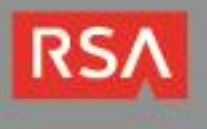

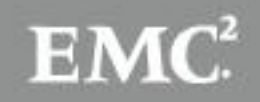

### <span id="page-5-0"></span>*PasswordCourier Password Management Module Configuration*

The integration's Password Management Module communicates with an RSA Authentication Manager server using the server's administrative API. Follow the instructions below to provide the PPM access to the API, the server's location and the proper credentials.

**Note**: This section uses the variables listed in the table below.

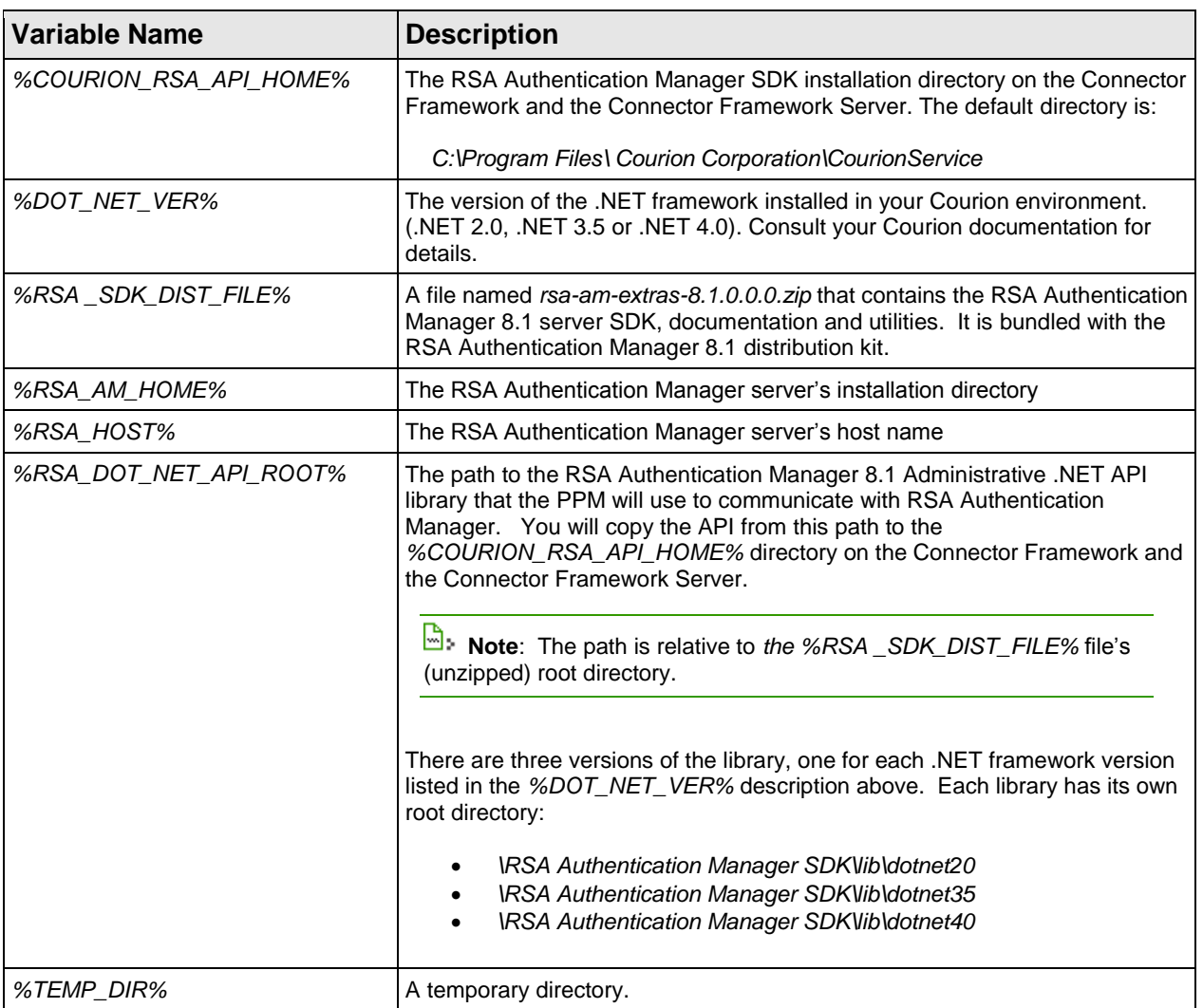

Follow the step below to configure a Password Management Module for RSA Authentication Manager:

- 1. The standard RSA Authentication Manager 8.1 virtual appliance distribution kit is bundled with a *ZIP* file named *rsa-am-extras-8.1.0.0.0.zip*, which contains various utilities, documentation, and the RSA Authentication Manager 8.1 Administrative SDK. Unzip this file into a temporary directory (*%TEMP\_DIR%*).
- 2. Navigate to the *%TEMP\_DIR%\%RSA\_DOT\_NET\_API\_ROOT%* directory.

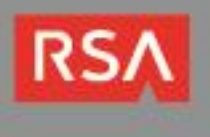

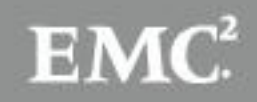

- 3. Copy the *rsaws.dll* library to the *%COURION\_RSA\_API\_HOME%* directory on the on the Connector Framework and the Connector Framework Server.
- 4. Open the Windows **Start** menu and select the **Programs Courion Access Assurance Suite Password Management Modules RSA Authentication Manager** menu item to launch the RSA Authentication Manager PPM target configuration dialog box.

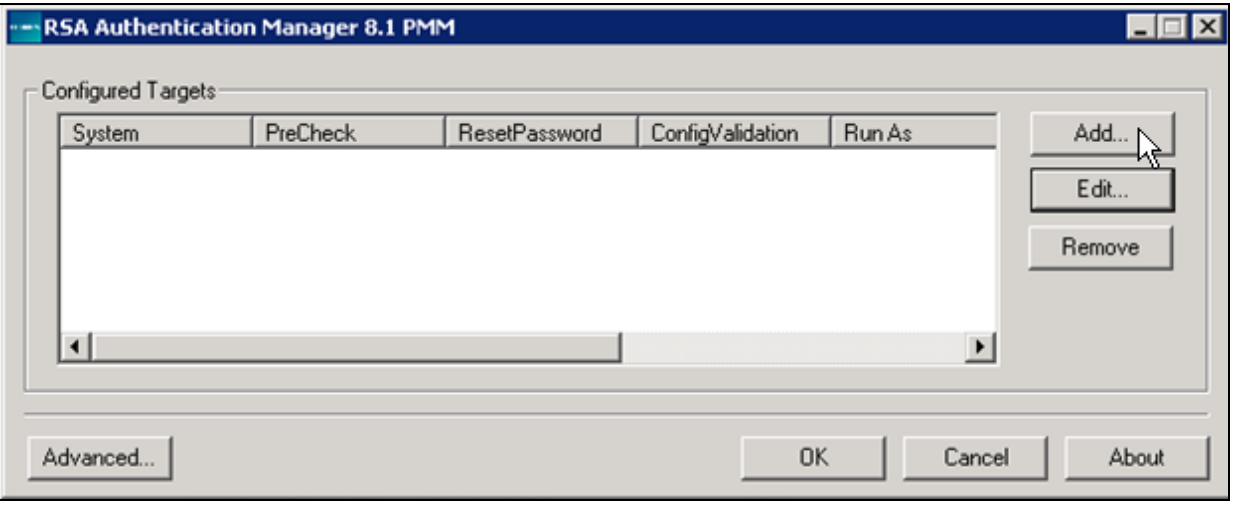

- 5. Click the **Add** button to open the RSA PPM configuration page. If you already created an RSA PPM, you will see it listed in the **Configured Targets** table. To change a value, select the target, click the **Edit** button and [add the variable and new value](#page-7-4) to the **Configuration Parameters** list.
- 6. Enter a name for the RSA Authentication Manager target system in the **Target Name** field.
- 7. Enter *cscript /nologo /b PPMRDK2AMMRDKRedirect.js* in the **PreCheck Command Line**, **ResetPasswordEx Command Line** and **ConfigValidation Command Line** fields.
- 8. Uncheck the **Run Command as User** checkbox.

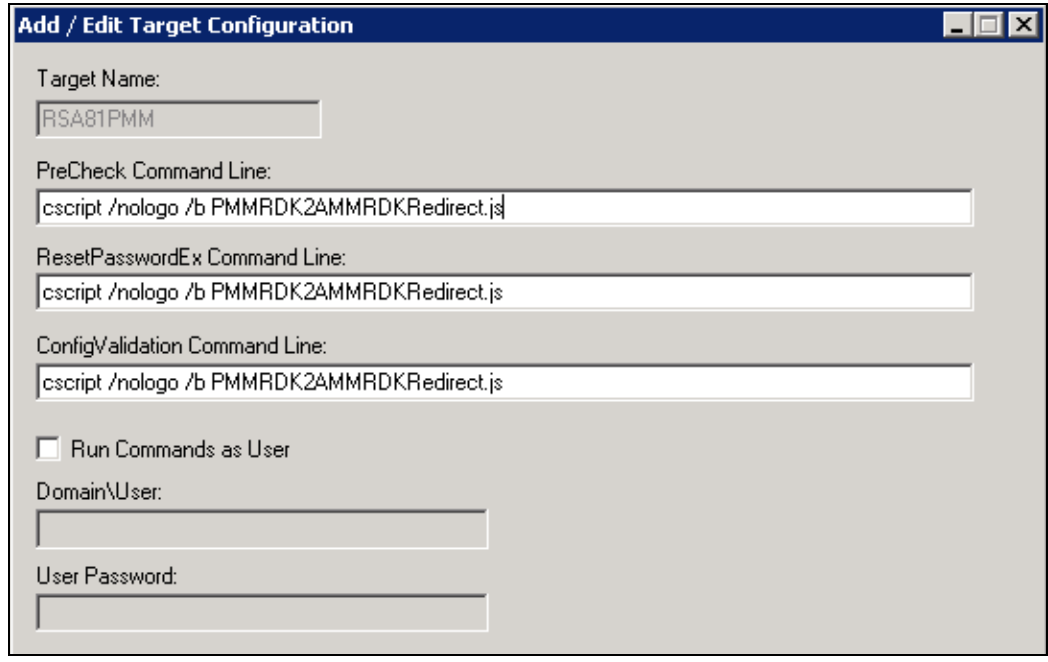

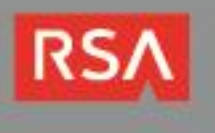

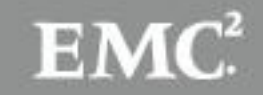

- <span id="page-7-4"></span>9. For each of the key value pairs in the following table:
	- a. Enter the parameter name in the **Parameter** field.
	- b. Enter the parameter value in the in the **Value** and **Verify Value** fields.
	- c. When you add the *CommandUser* parameter and the *CommandUserPwd* parameter, check the **Secure Attribute** checkbox. Otherwise, leave the checkbox unchecked.
	- d. Click the **Add** button.

<span id="page-7-3"></span><span id="page-7-2"></span><span id="page-7-1"></span><span id="page-7-0"></span>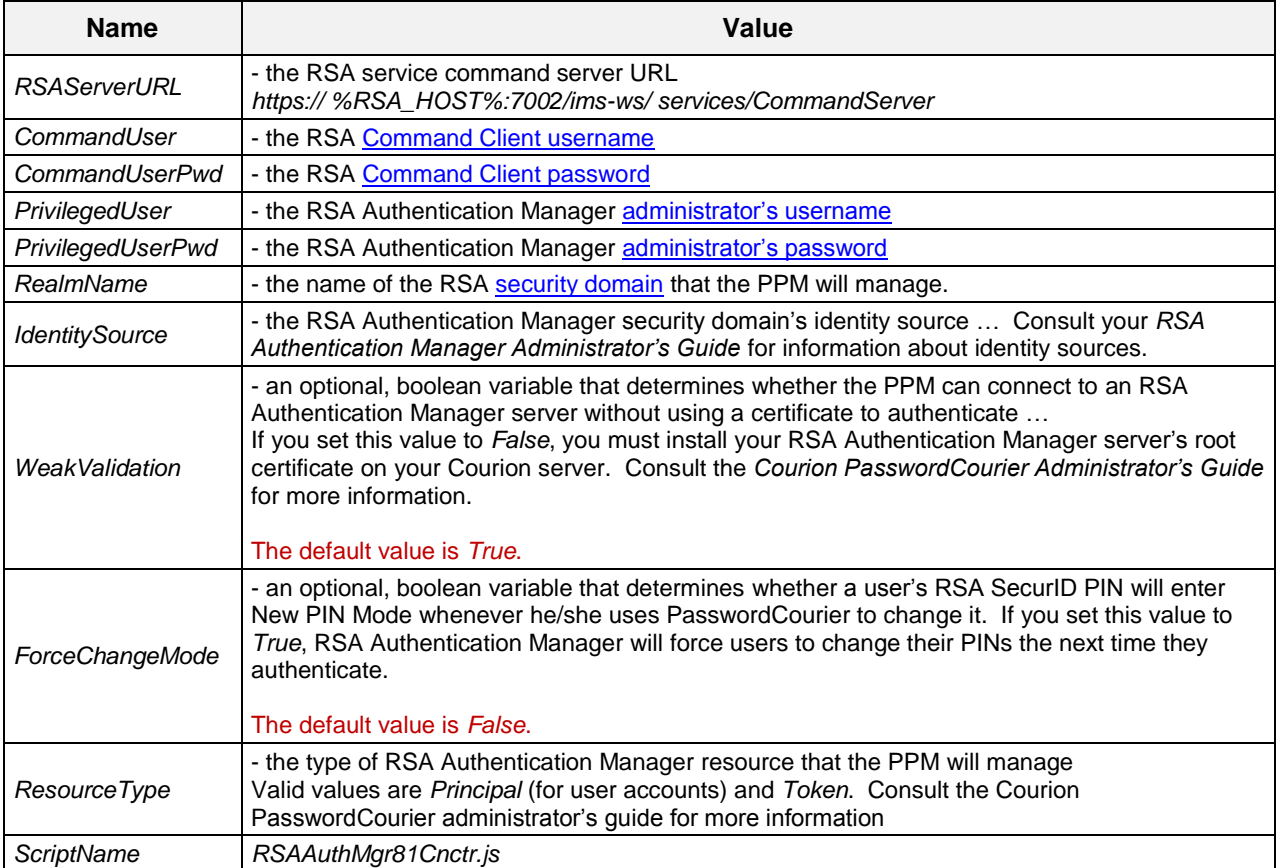

#### 10.Click the **OK** button.

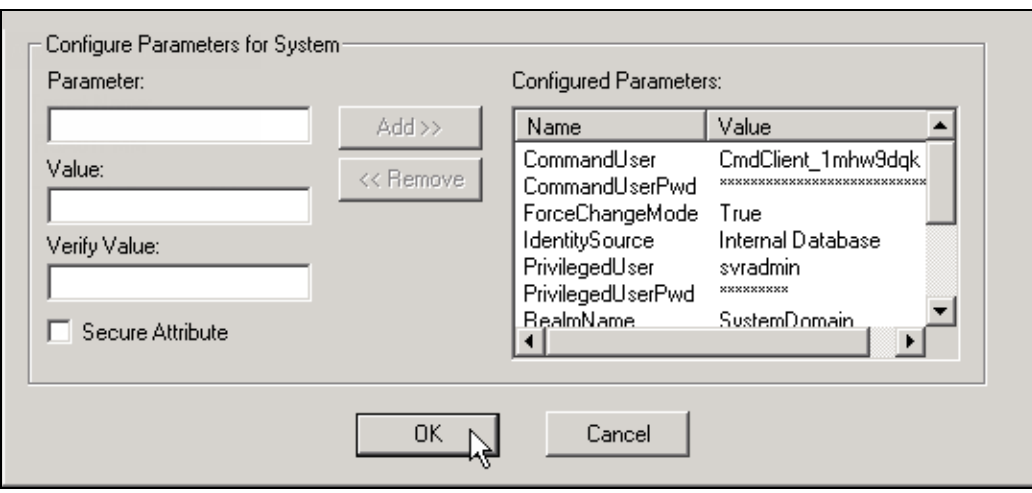

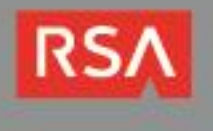

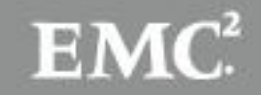

- 11.When you return to the PPM target configuration dialog box, select the RSA PPM target's row in the **Configured Targets** table and click the **Advanced** button.
- 12.Select the **Full Parallel Support (same and different target names)** radio button on the **Advanced Properties** dialog box.
- 13.Click the **OK** button.

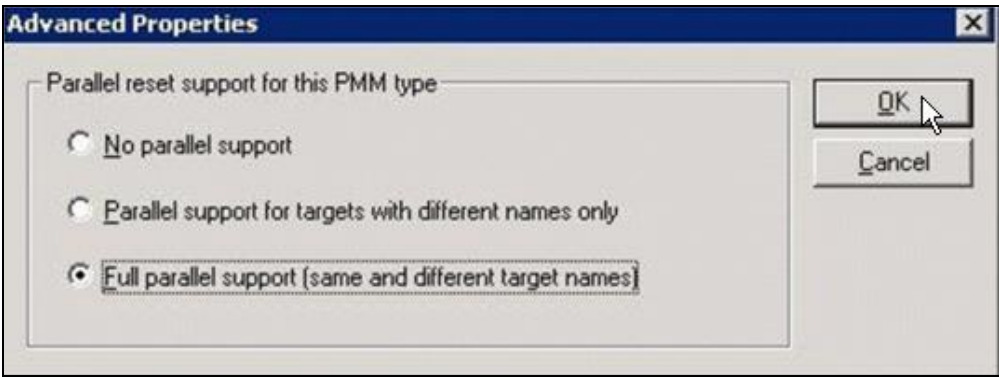

14. Click the **OK** button on the **Add Target** dialog box.

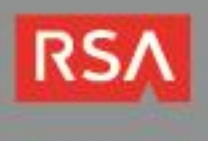

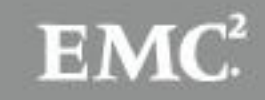

# **Certification Checklist**

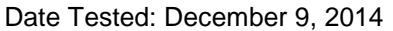

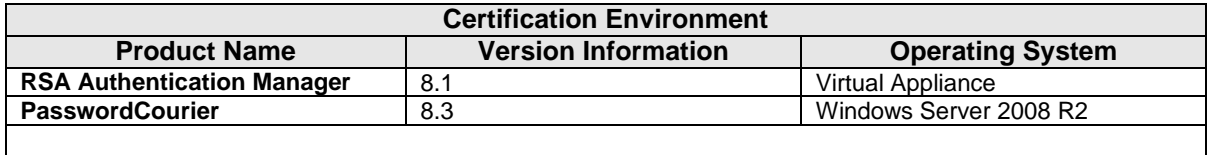

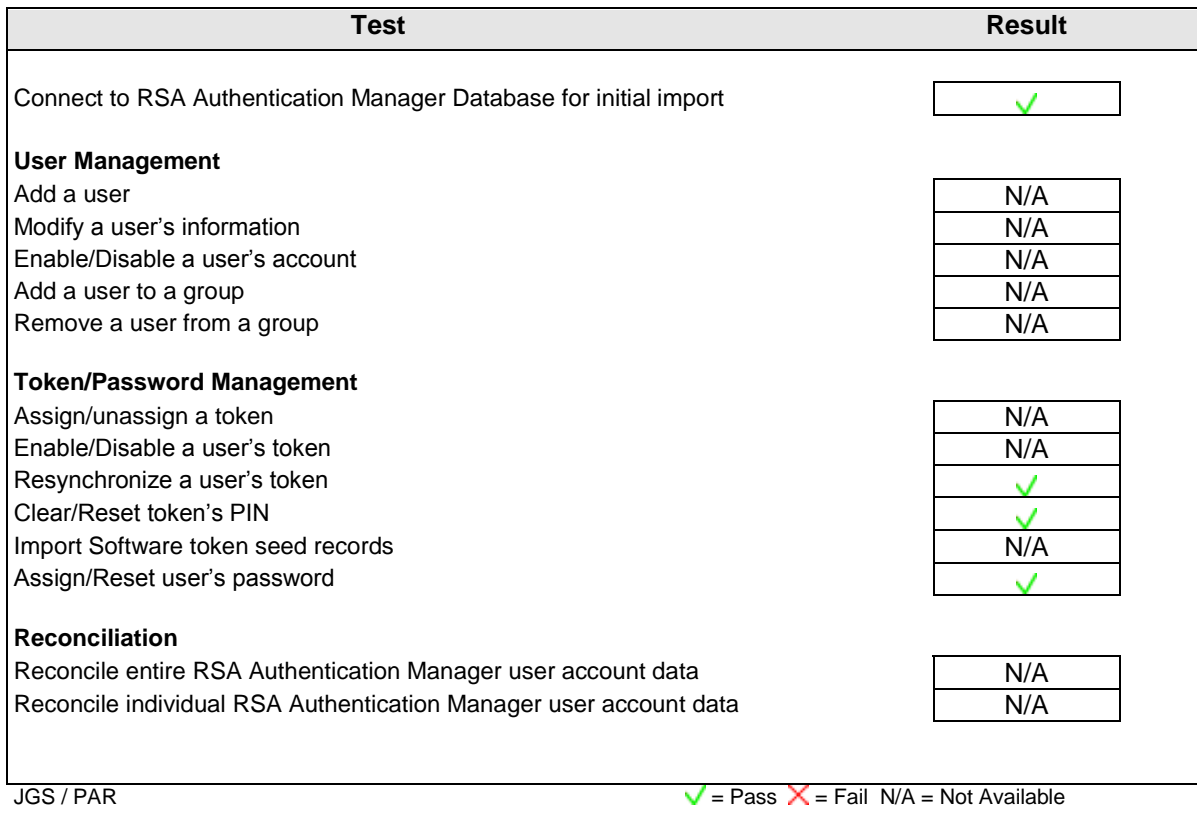

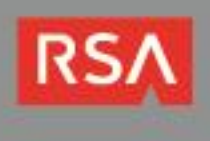

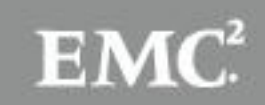

## **Known Issues**

- 1. Although user names are case sensitive within RSA Authentication Manager, they are caseinsensitive within the Courion IdentityMap(TM). For example, if you create an RSA Authentication Manager user account with a user ID of *issTest2*, and then create another with a user id of *ISSTEST2*, the Courion IdentityMap will replace the *issTest2* account with the *ISSTEST2* account.
- 2. Password reset functions are only supported for user accounts that are stored in the RSA Authentication Manager server's Internal Database identity source.
- 3. The integration displays a generic message if a user violates the current RSA Authentication Manager password policy's **minimum lifetime** setting. For example, if a user tries to reset his/her password twice in one day, and RSA Authentication Manager's password policy's **minimum lifetime** parameter is set to 1 day, PasswordCourier will display the following message: "Password policy not satisfied."

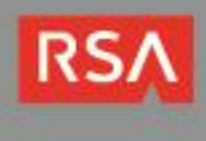

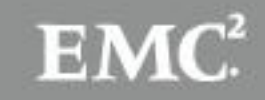